- 1 Wstęp do tabel przestawnych
- $\overline{2}$ Podstawy tworzenia tabeli
- 3 Prawidłowe dane źródłowe
- $\overline{A}$ Sposoby podsumowania

 5 Sposoby prezentowania

- 6 Wyszukiwanie danych
- 7 Grupowanie danych
- 8 Aktualizacja
- $\overline{q}$ Formuły w tabeli
- 10 Ustawienia tabeli
- 11 Wykres przestawny

TWO. IF **NOTATKI**  Rysunek PRE.6. Opcja *% z* w praktyce.

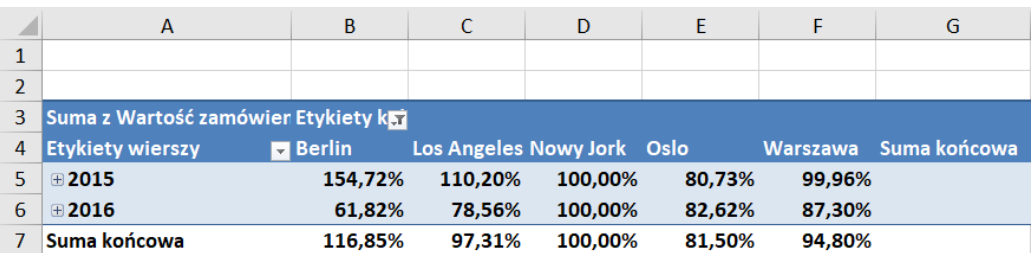

W związku z tym, gdy spojrzymy na Berlin w 2015 roku, to wartość 154,72% oznacza, że w 2015 roku kwoty w Berlinie były przeszło półtora raza większe niż w "Nowym Jorku".

## 5.6 Różnica

Wyświetla różnicę między poszczególnymi elementami, a jednym wskazanym elementem.

Przykład: tabela ta sama co w przypadku opcji *% z* (czyli w wierszach lata, a w kolumnach miasta). Użyliśmy opcji *Różnica*. Ta opcja wymaga uzupełnienia, tzn. w oknie trzeba wskazać też, w ramach którego pola mają się odbywać obliczenia (tzw. *Pole podstawowe*), oraz który z elementów tego pola (tzw. *Element* podstawowy) ma stanowić punkt odniesienia.

Wybraliśmy "Oddział zamawiający", czyli miasta, a konkretnie "Nowy Jork" (rysunek poniżej).

Rysunek PRE.7. Uzupełnienie opcji *Różnica*.

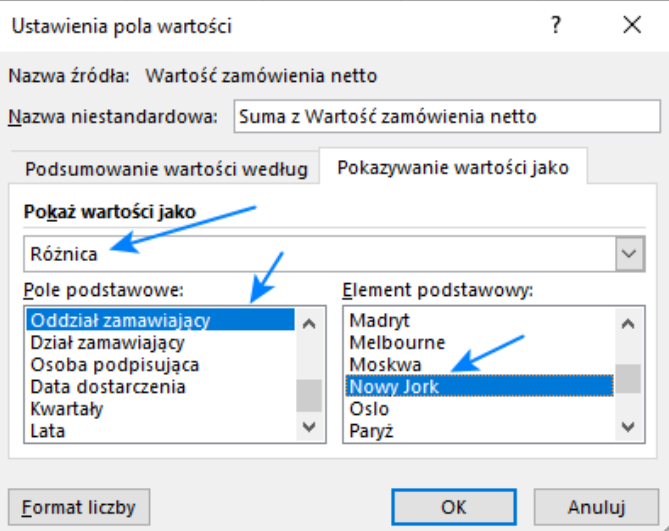

Teraz widać, że kolumna "Nowy Jork" ma wszędzie puste komórki. Czyli dla każdego roku "Nowy Jork" jest punktem odniesienia (równym 0). Teraz dane w innych kolumnach porównywane są z "Nowym Jorkiem". Jeśli ich wartości są większe niż w "Nowym Jorku", to będzie tam liczba dodatnia, a jeśli mniejsze, to liczba ujemna.

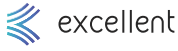

 1 Wstęp do tabel przestawnych

- $\mathcal{P}$ Podstawy tworzenia tabeli
- 3 Prawidłowe dane źródłowe
- 4 Sposoby podsumowania
- 5 Sposoby prezentowania
- 6 Wyszukiwanie danych
- 7 Grupowanie danych
- 8 Aktualizacja
- 9 Formuły w tabeli
- <sup>10</sup> Ustawienia tabeli
- 11 Wykres przestawny

TWO. IF **NOTATKI**  Rysunek PRE.8. Opcja *Różnica* w praktyce.

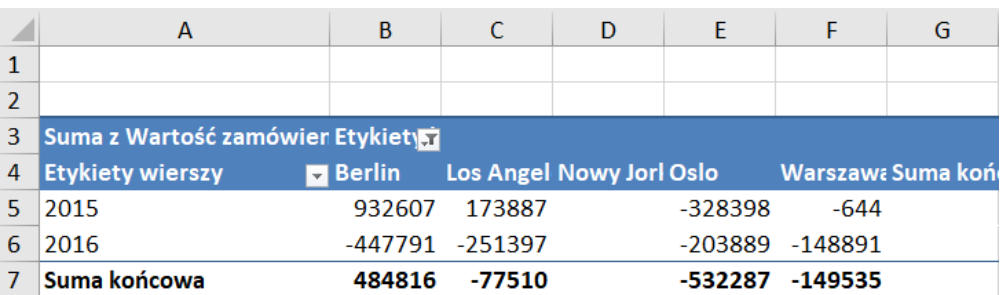

W związku z tym, gdy spojrzymy na Berlin w 2015 roku, to wartość 932.607 oznacza, że w 2015 roku kwoty w Berlinie były o 932.607 większe niż w "Nowym Jorku".

# 5.7 % różnicy

Wyświetla różnicę między każdym z elementów, a wskazanym elementem, w postaci względnej, czyli za pomocą procentów.

Przykład: tabela ta sama co w przypadku opcji *Różnica* (czyli w wierszach lata, a w kolumnach miasta). Użyliśmy opcji % *Różnica*. Ta opcja wymaga uzupełnienia, tzn. w oknie trzeba wskazać też, w ramach którego pola mają się odbywać obliczenia (tzw. *Pole podstawowe*), oraz który z elementów tego pola (tzw. *Element* podstawowy) ma stanowić punkt odniesienia.

Wybraliśmy "Oddział zamawiający", czyli miasta, a konkretnie "Nowy Jork" (rysunek poniżej).

Rysunek PRE.9. Uzupełnienie opcji % *różnicy*.

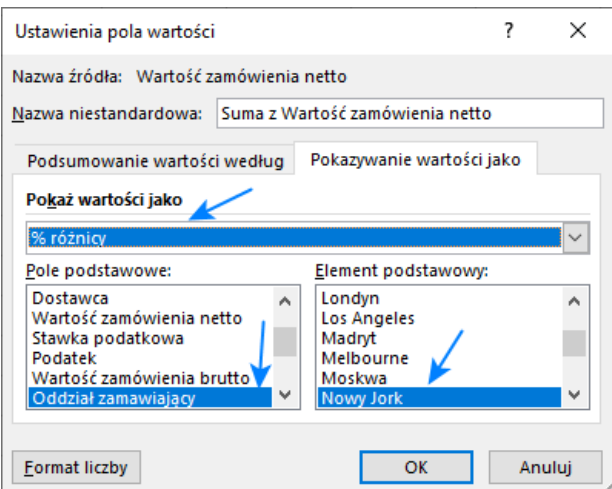

Teraz widać, że kolumna "Nowy Jork" ma wszędzie puste komórki. Czyli dla każdego roku "Nowy Jork" jest punktem odniesienia (równym 0). Teraz dane w innych kolumnach porównywane są z "Nowym Jorkiem". Jeśli ich wartości są większe niż w "Nowym Jorku", to będzie tam dodatnia wartość procentowa, a jeśli mniejsze, to ujemna wartość procentowa.

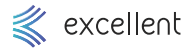

#### 1 Wstep do tabel przestawnych

- $\overline{2}$ Podstawy tworzenia tabeli
- 3 Prawidłowe dane źródłowe
- $\overline{A}$ Sposoby podsumowania

### 5 Sposoby prezentowania

- 6 Wyszukiwanie danych
- 7 Grupowanie danych
- 8 Aktualizacja
- $\overline{q}$ Formuły w tabeli
- 10 Ustawienia tabeli
- 11 Wykres przestawny

TWO. IF **NOTATKI**  Rysunek PRE.10. Opcja % *różnicy* w praktyce.

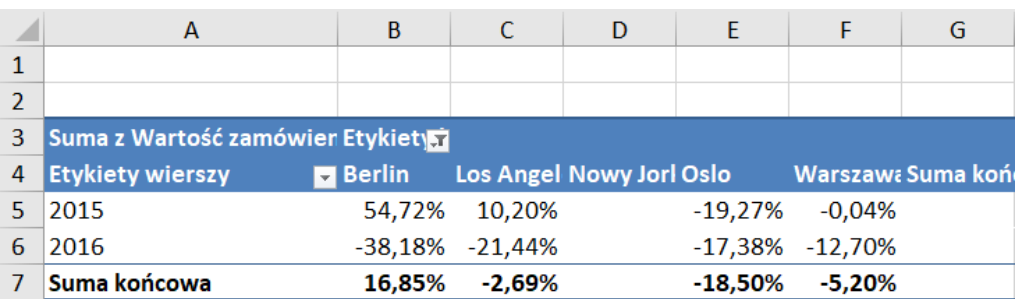

W związku z tym, gdy spojrzymy na Berlin w 2015 roku, to wartość 54,72% oznacza, że w 2015 roku kwoty w Berlinie były o 54,72% większe niż w "Nowym Jorku".

Przykład 5.1

Otwórz: *Sposoby prezentowania danych / % sumy całkowitej.xlsx.* Arkusz *1*.

### Ćwiczone zagadnienia: Procentowy udział w całkowitej sumie.

Polecenie: Zaprezentuj jaki jest udział wartości zamówienia netto w każdym z oddziałów zamawiających w całkowitej kwocie zamówień.

### Rozwiązanie:

- 1. Stwórz tabelę przestawną i wstaw do *Wierszy* "Oddział zamawiający". Do *Wartości* wstaw "Wartość zamówienia".
- 2. Kliknij na polu "Wartość zamówienia", w obszarze *Wartości*.
- 3. W oknie przejdź do zakładki *Pokazywanie wartości jako*.
- 4. Z listy rozwijanej wybierz opcję *% sumy końcowej*. Zamknij okno.
- 5. Teraz każda liczba tabeli przestawnej jest pokazana procentowo jako udział w sumie całkowitej twojej tabeli przestawnej (czyli tej wartości, która znajduje się w prawym dolnym rogu tabeli). Czyli suma całkowita będzie wynosić zawsze 100%.

Przykład 5.2

Otwórz: *Sposoby prezentowania danych / % sumy wiersza i % sumy kolumny.xlsx.* Arkusz *1*.

Ćwiczone zagadnienia: Procentowy udział w sumie wiersza i w sumie kolumny.

Polecenie: Zaprezentuj jak % swoich płatności uregulowali poszczególni kontrahenci. Sprawdź także, jaki udział w sprzedaży przysługuje każdemu z klientów.

### Rozwiązanie:

- 1. Stwórz tabelę przestawną i wstaw do *Wierszy* "Nazwa kontr.". Do *Kolumn* wstaw "Status". Do *Wartości* wstaw "Wartość do zapłaty".
- 2. Kliknij na polu "Wartość do zapłaty", w obszarze *Wartości*.
- 3. W oknie przejdź do zakładki *Pokazywanie wartości jako*.
- 4. Z listy rozwijanej wybierz opcję *% sumy wiesza*. Zamknij okno.
- 5. Teraz każda liczba tabeli przestawnej jest pokazana procentowo jako udział w sumie wiersza twojej tabeli przestawnej (czyli tej wartości, która znajduje się po prawej stronie każdego wiersza). Można powiedzieć, że każdy wiersz tabeli analizowany jest z osobna i każdy ma osobnę sumę. Czyli w ostatniej kolumnie wszędzie będzie 100%.
- 6. W ten sposób, jasno widać, jaką część swoich zobowiązań zrealizował każdy z kontrahentów.